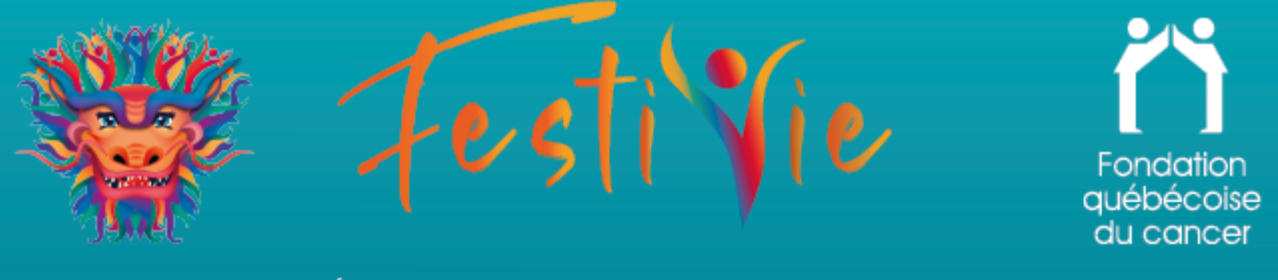

# FESTIVIE – Comment s'inscrire?

# 1. Se connecter à ou créer un compte Logilys

À partir du menu de la plateforme « Je donne en ligne », cliquer sur **« Connexion ».**

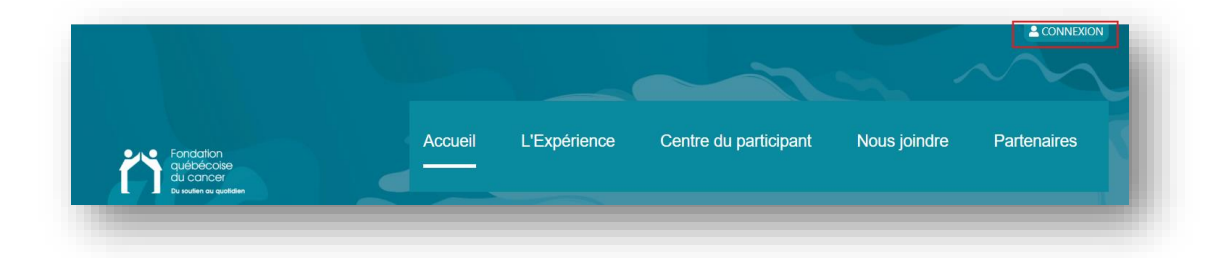

Une fenêtre invitant la personne à se connecter apparaît.

Si l'utilisateur a déjà un compte Logilys, indiquer le nom d'utilisateur et le mot de passe.

Si l'utilisateur n'a pas de compte, cliquer sur **« Nouvel utilisateur, me créer un compte ».**

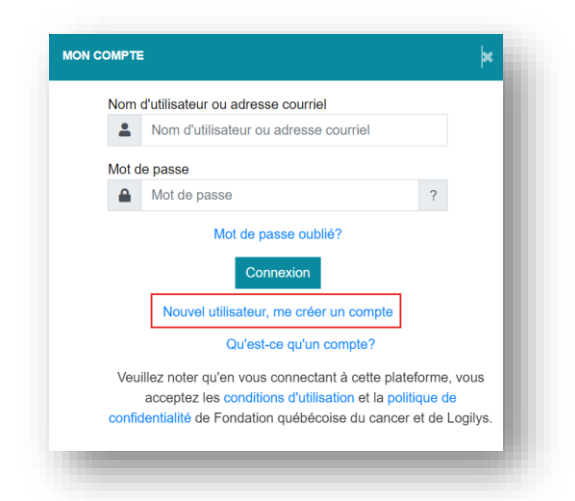

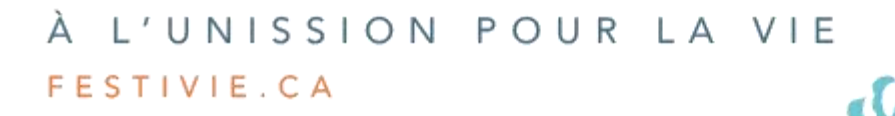

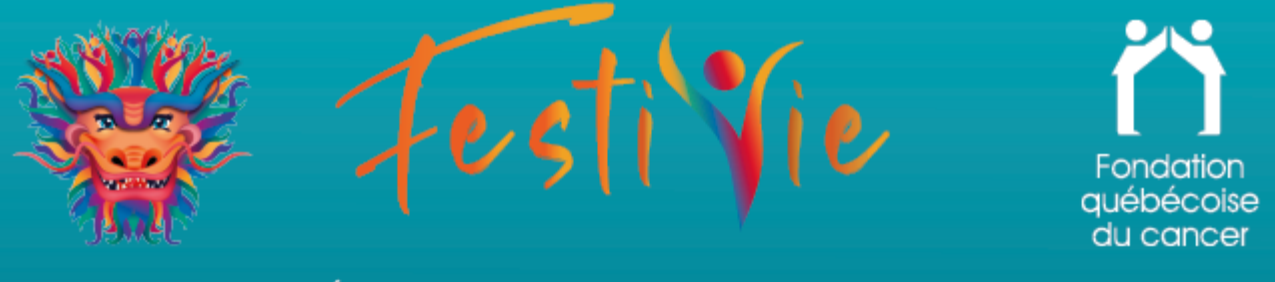

Un formulaire invitant à entrer les coordonnées de l'utilisateur apparaît. Remplir les champs requis (**\*** indique un champ obligatoire). Si une erreur survient, un message expliquant l'erreur apparaîtra pour l'utilisateur.

#### **Ce nom d'utilisateur et mot de passe sera nécessaire pour accéder à sa page personnelle. Il importe de les noter pour utilisation future.**

Cliquer sur **« Sauvegarder ».**

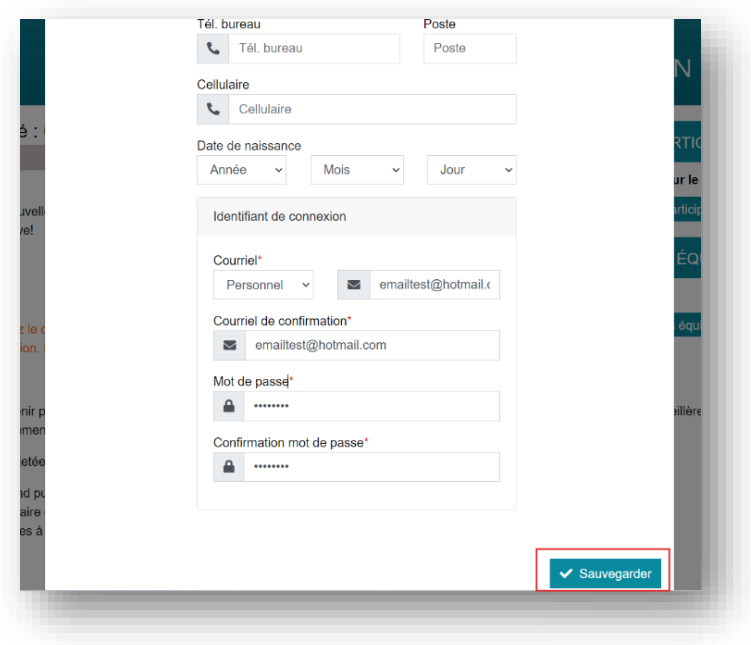

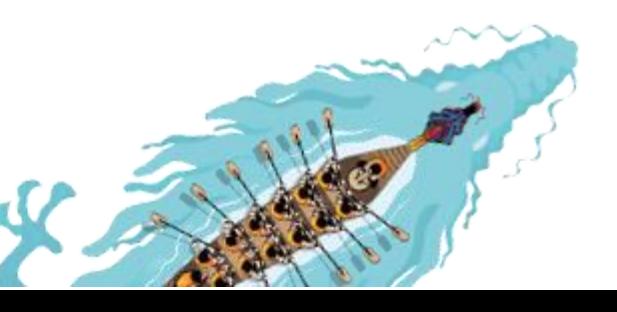

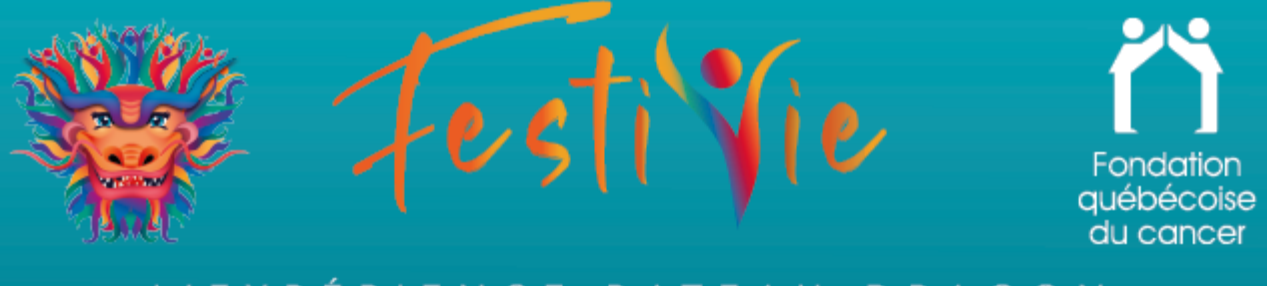

# **2.** Se joindre à une équipe

Cliquer sur le bouton **« Équipes »**. Une liste des équipes inscrites apparaît. Trouver votre équipe dans la liste, ou utiliser la **barre de recherche**. Cliquer sur l'équipe voulue.

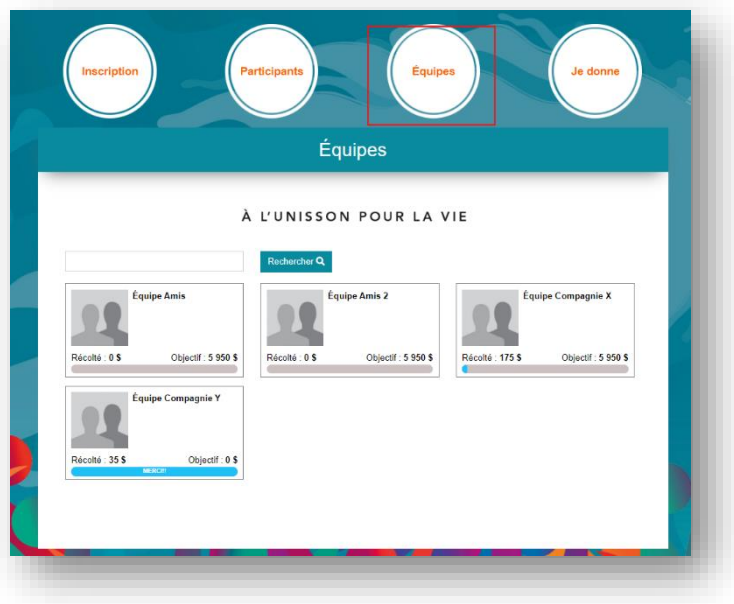

Cliquer sur **« Joindre cette équipe ».**

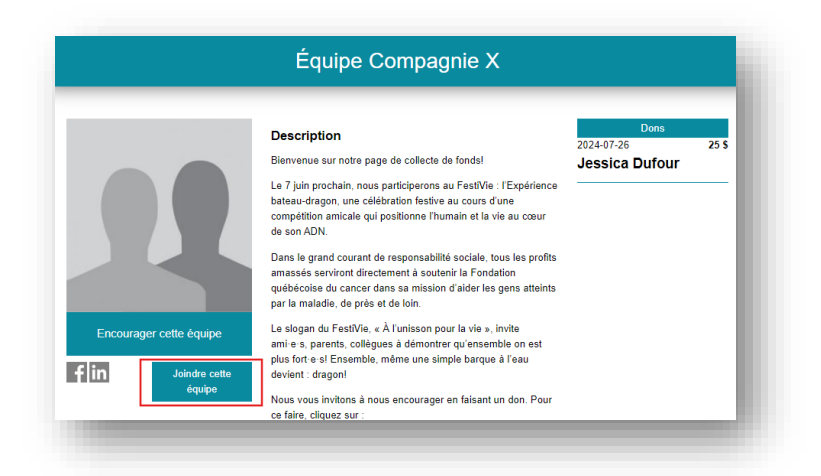

 $\int_{\mathcal{S}} f$ 

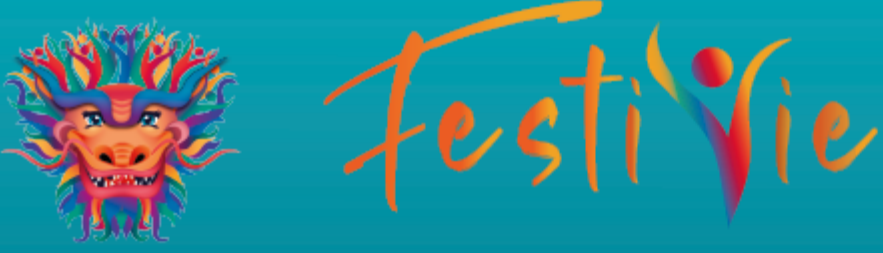

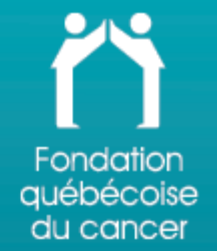

# **3.** Inscription

**« Objectif »** : objectif de la collecte de fonds personnelle.

**« Visibilité du participant »** : détermine si le profil de l'utilisateur sera visible dans le menu **« Rechercher »** ainsi que dans les listes. Si l'option **« Privée »** est sélectionnée, l'utilisateur pourra partager sa page seulement à ceux avec qui il partagera le lien.

**« Présentation »** : texte visible sur la page personnelle de l'utilisateur.

**« Changer la photo »** : cliquer sur l'icône pour sélectionner une photo.

Indiquer si l'utilisateur **désire être notifié par courriel et/ou par texto lorsqu'un don est fait à sa collecte de fonds.**

Le bouton **« Modifier mon profil »** sert à modifier le prénom, nom, adresse et numéro de téléphone de l'utilisateur.

Cliquer sur **« Suivant ».**

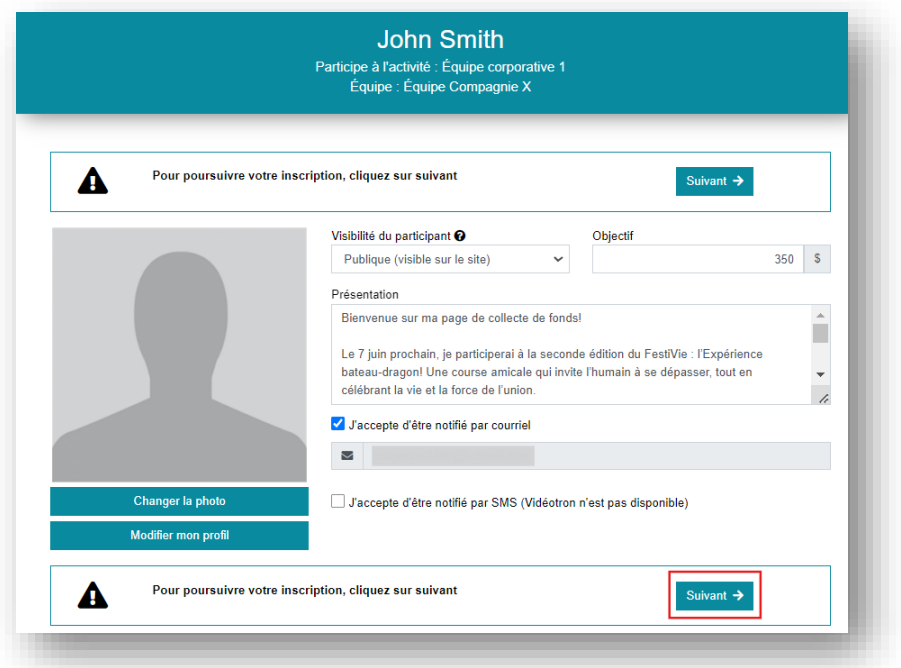

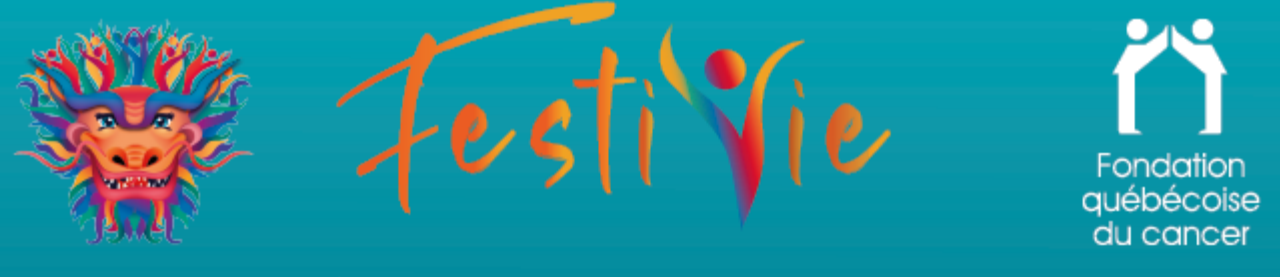

# **4.** Finaliser l'inscription

L'étape suivante finalise l'inscription.

Vérifier les coordonnées. Cliquer sur **« Modifier les informations du membre » au besoin.**

Choisir le montant du don que l'utilisateur souhaite faire, le cas échéant. Cette option n'est pas obligatoire.

Répondre aux questions obligatoires marquées d'un **\***.

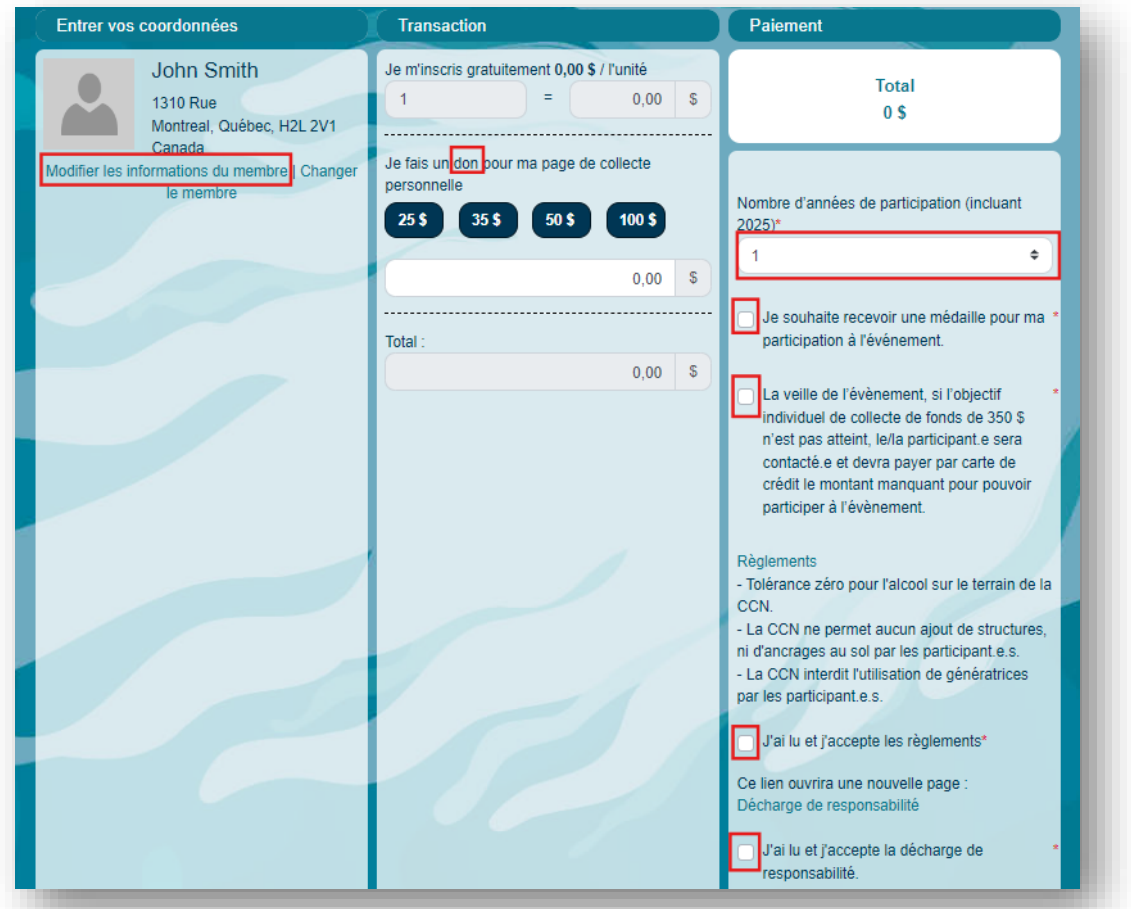

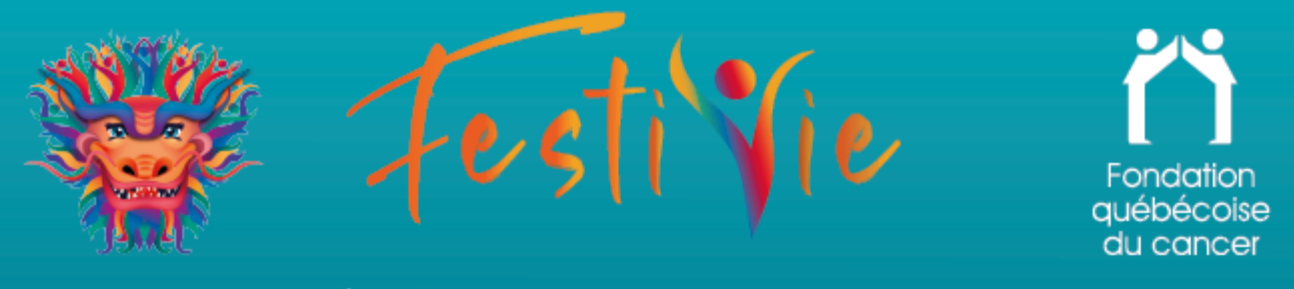

Entrer les informations de paiement et cliquer sur **« Confirmer »**.

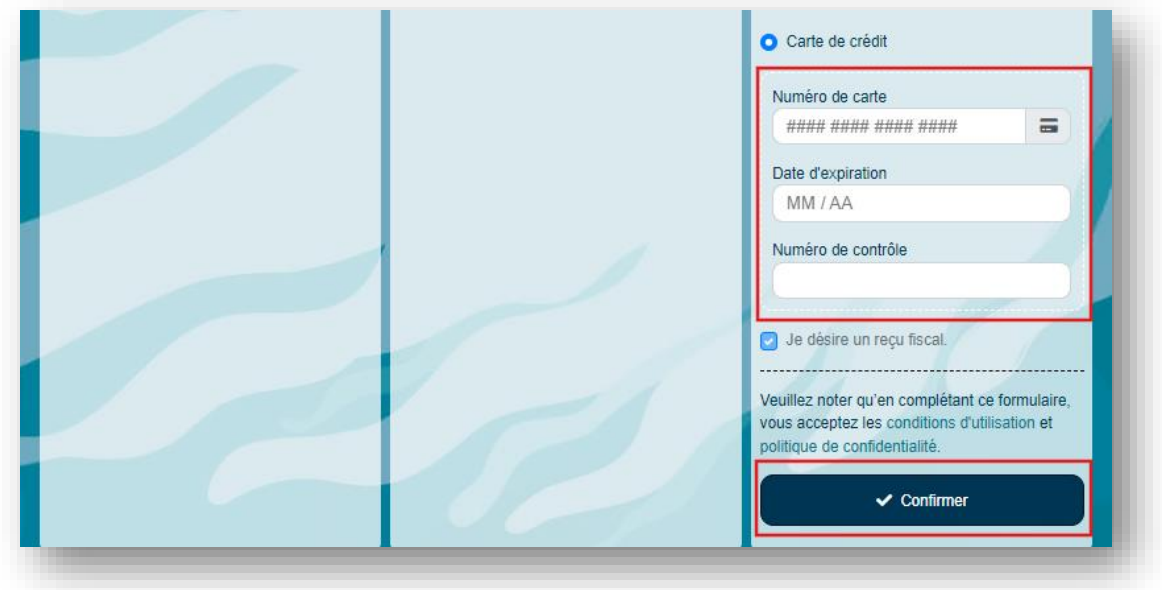